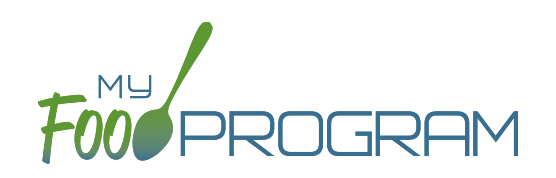

**NOTE:** the dashboard icon "Review Disallowed Meals" is called "Submit to Sponsor" if logged in as a site-level user. In addition, site-level users do not have a "Process Claim" dashboard button.

The claims process has five steps:

- 1. Meal validation ("check for errors") by the site.
- 2. Review and correction of any errors by the site.
- 3. Submission to sponsor by the site.
- 4. Correction of any errors and meal disallowances by the sponsor.
- 5. Claims creation by the sponsor.

Once a site has indicated that they have completed the review of their meal counts and attendance for the month, the next step is for the sponsor to complete a second review and also disallow any meals. Any errors that have been identified by My Food Program are listed on the "Review Disallowed Meals" screen. Below is a list of all potential errors and the method used to resolve the errors if it is possible. You may be asking the site for additional documentation in order to clear errors. **Sponsors must not resolve errors unless they are genuine, have documentation and a logical explanation. If errors are true violations of CACFP rules and not incorrect input, the corresponding meals will be disallowed in the claims creation process.**

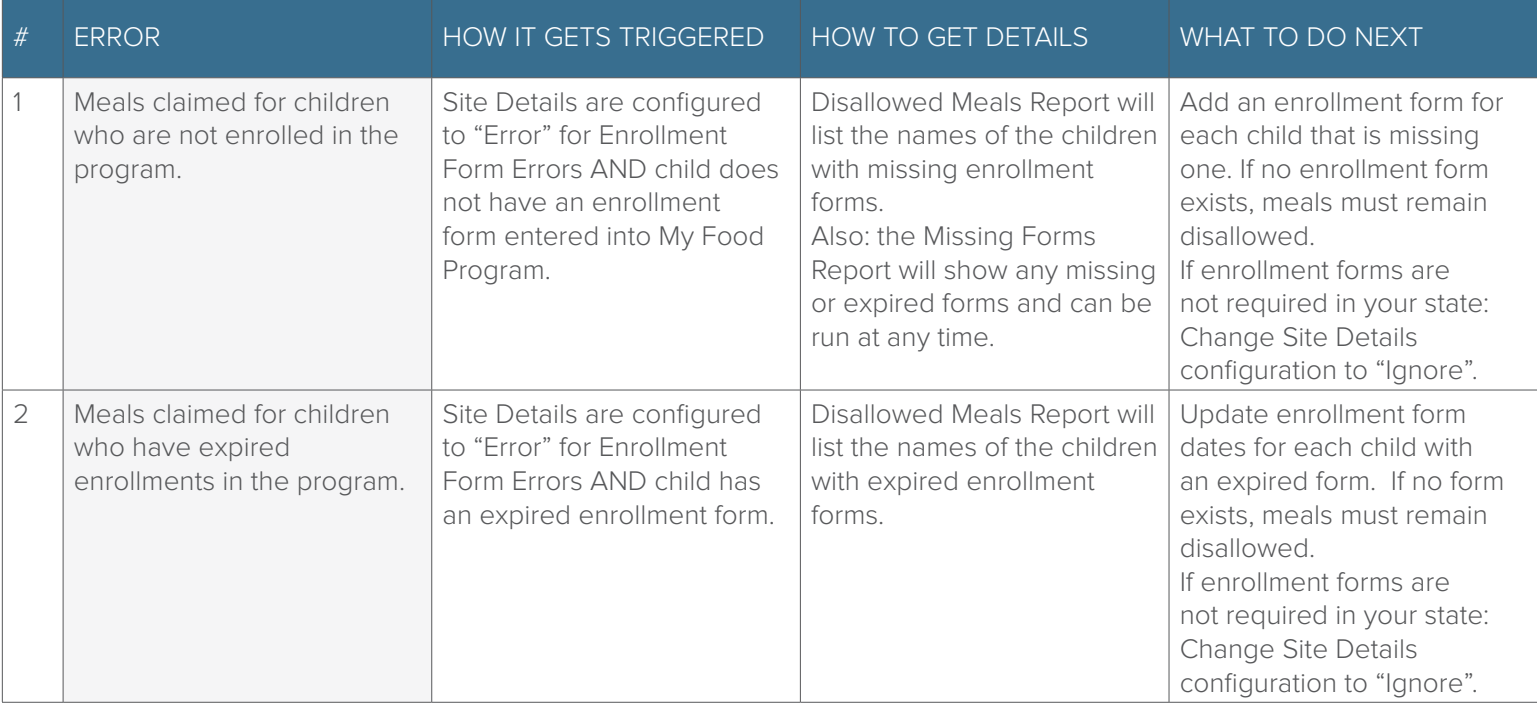

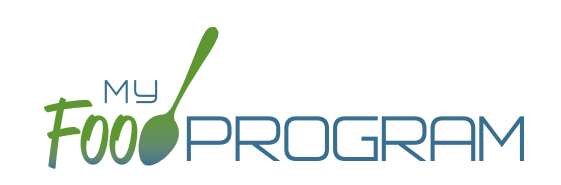

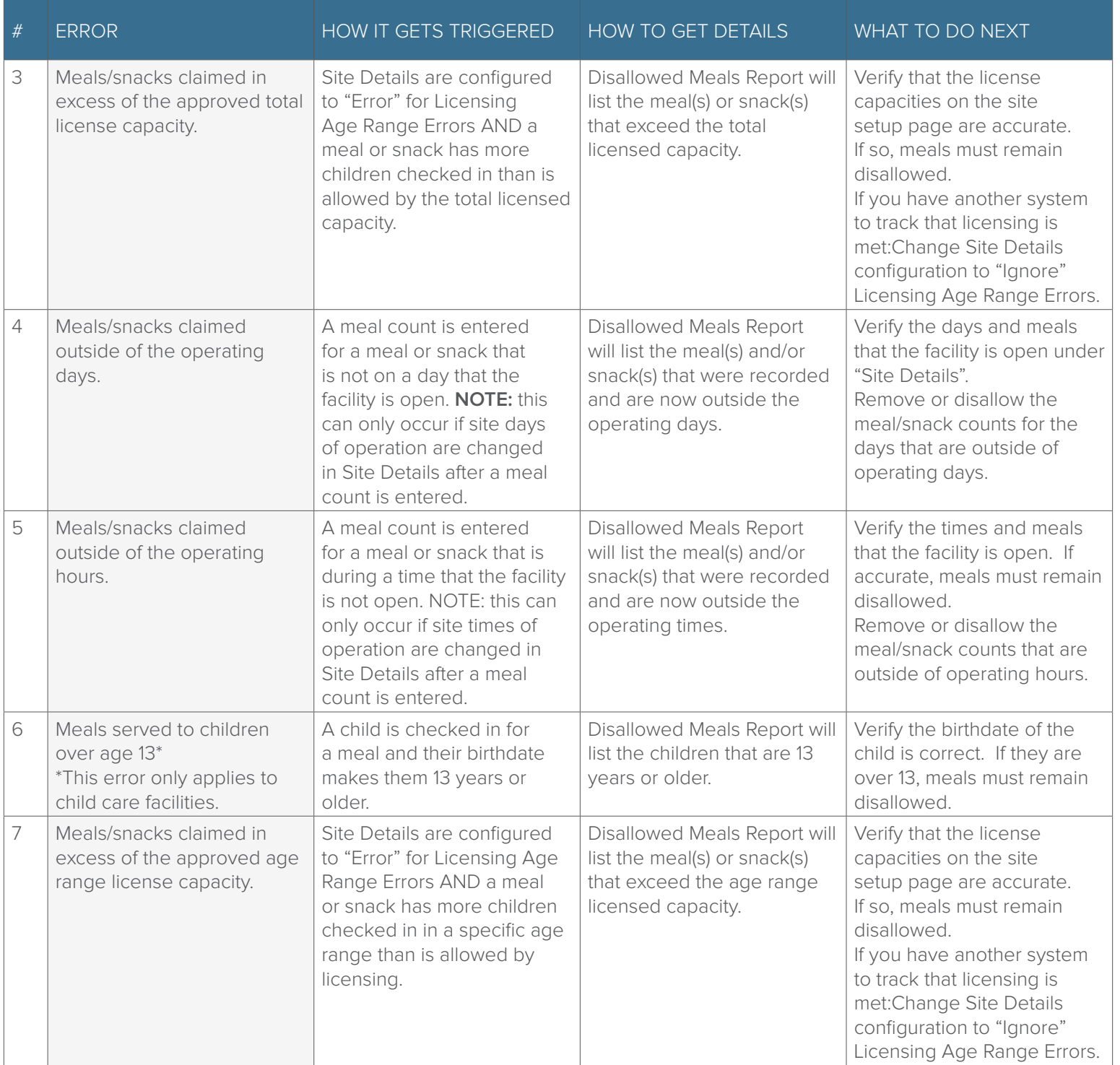

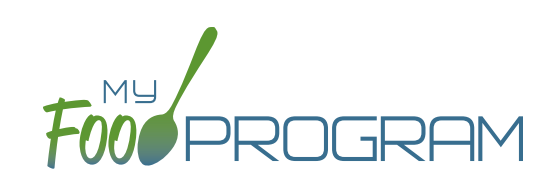

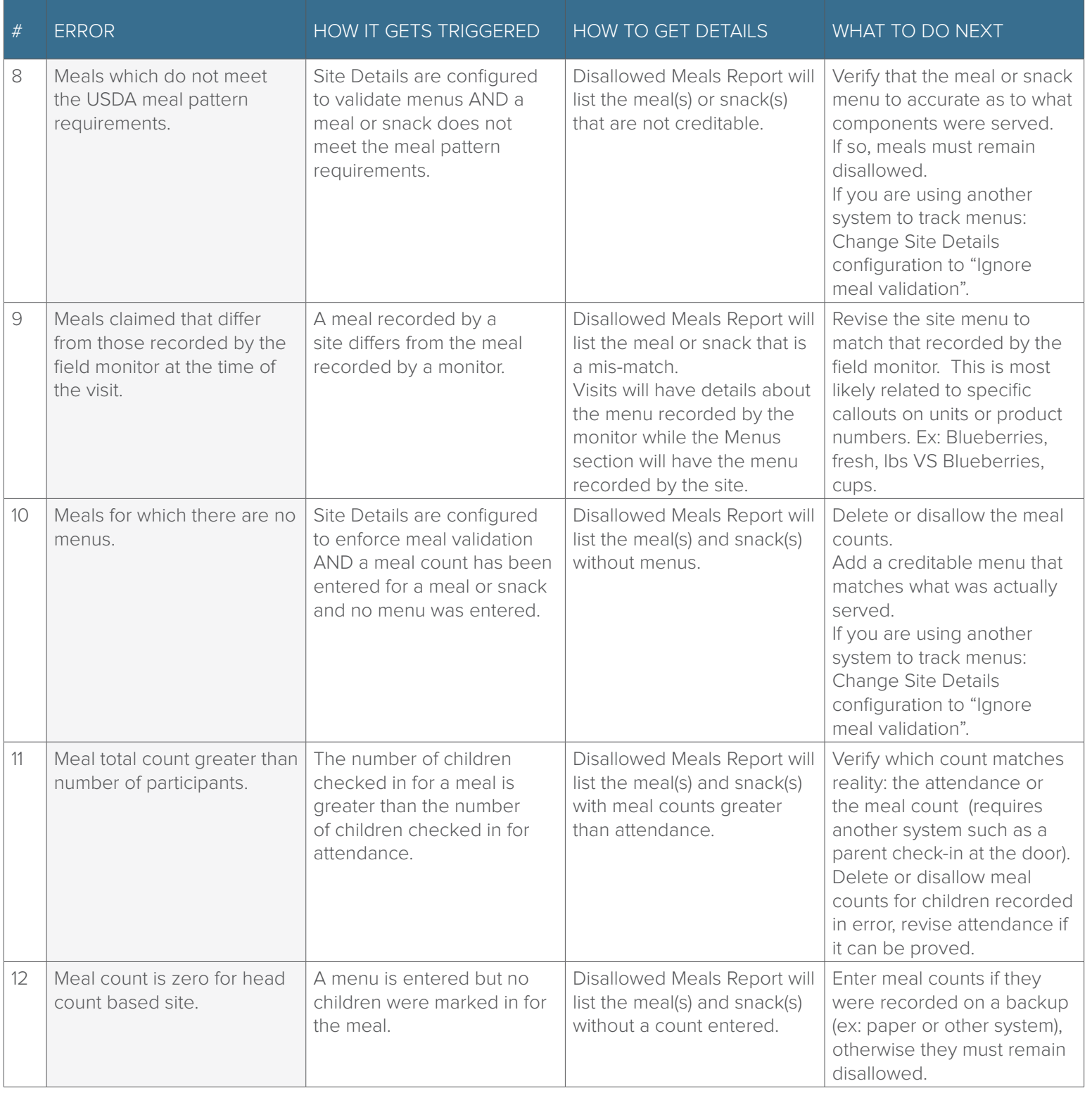

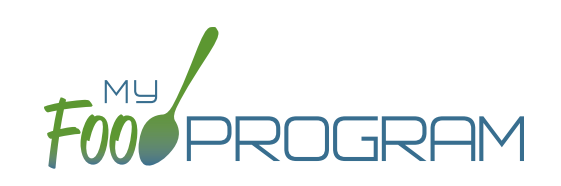

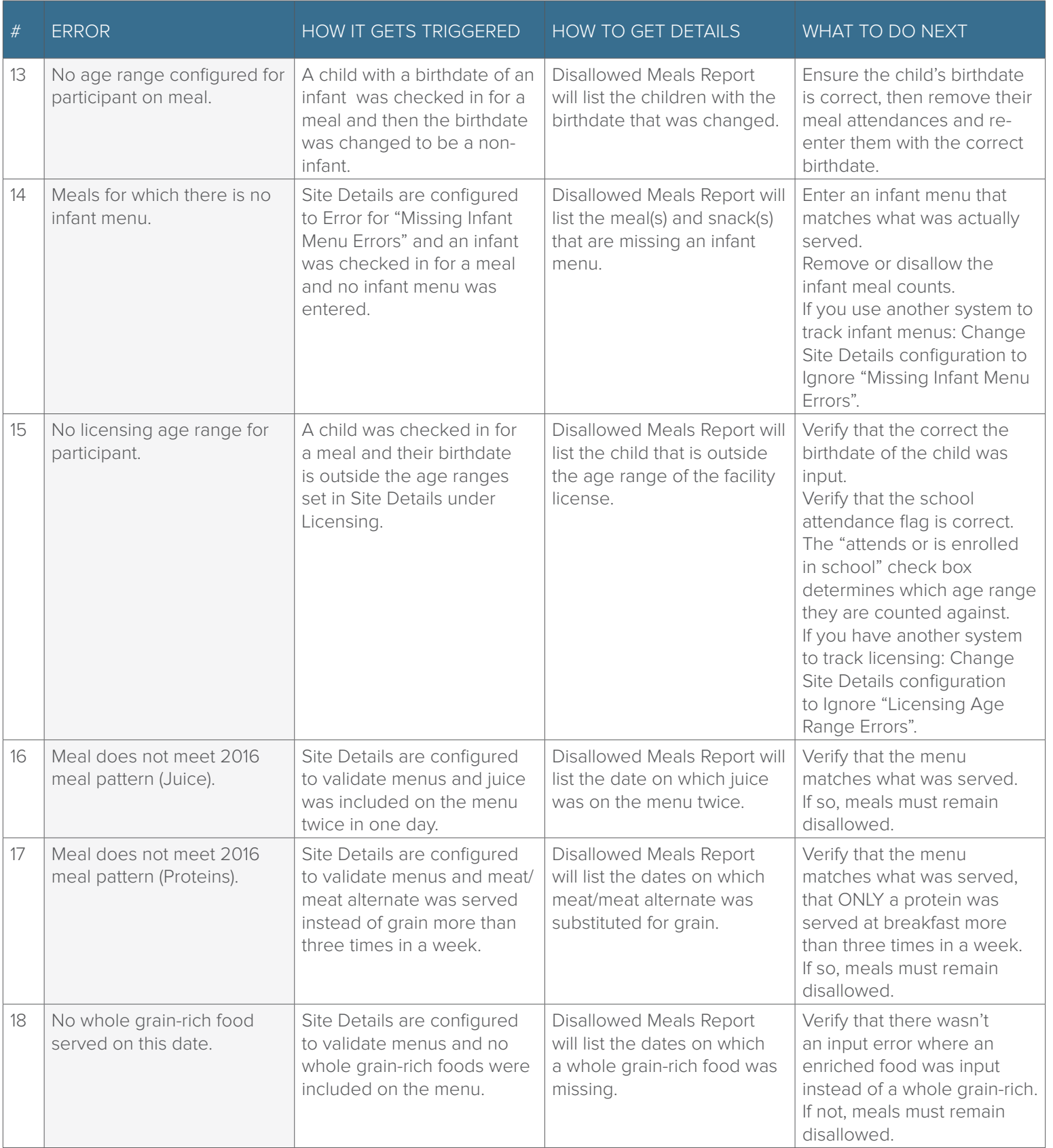

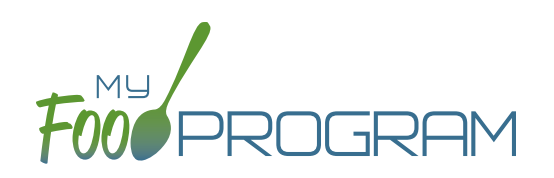

There are also instances in which a sponsor will need to disallow meals, even though they pass the My Food Program meal validation process.

#### **To disallow meals:**

- Click on "Meal Count" on the main dashboard.
- Select the date, meal and roster.
- Disallow meals as follows:
	- <sup>o</sup> If you are disallowing only some of the meals (for example, at a review visit it was observed that a child brought a meal from home and should not have been included in the meal count) , or the meals are being disallowed for different reasons, then check the boxes next to the child's name and select the reason.

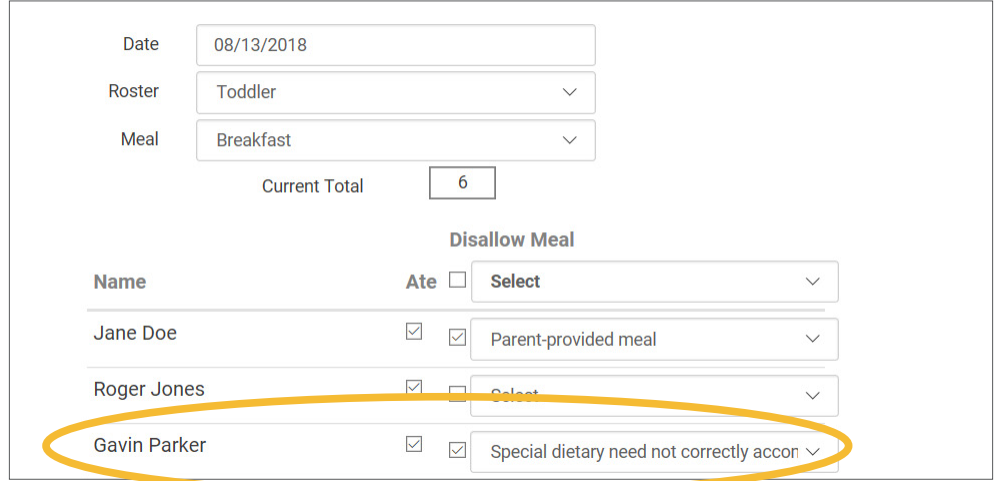

º If you are disallowing all the meals for that date, meal and roster, then select the upper-most "Disallow Meal" box and select the reason. This will then select all the children's names and apply the reason to all of them.

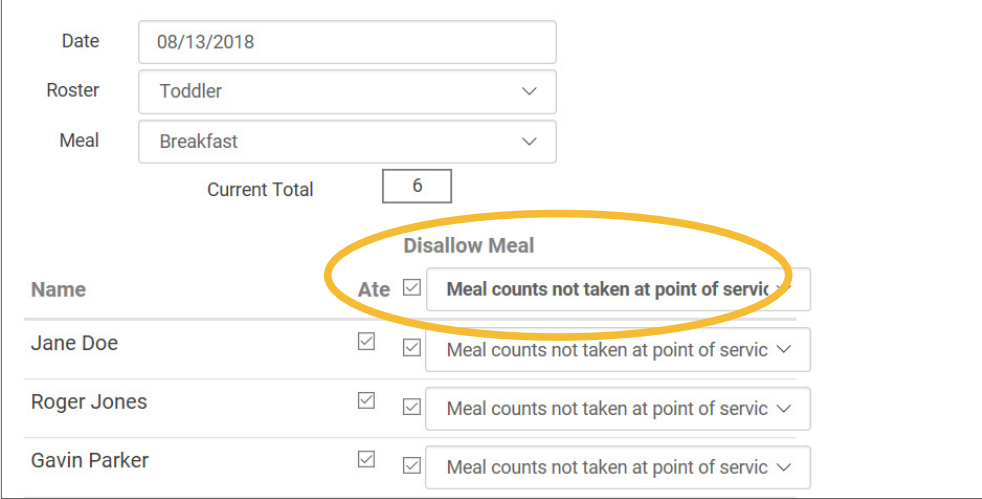

<sup>o</sup> Click "Save" and these meals will now be disallowed and appear on the Disallowed Meals Report with the special designator "Disallowed by Sponsor".